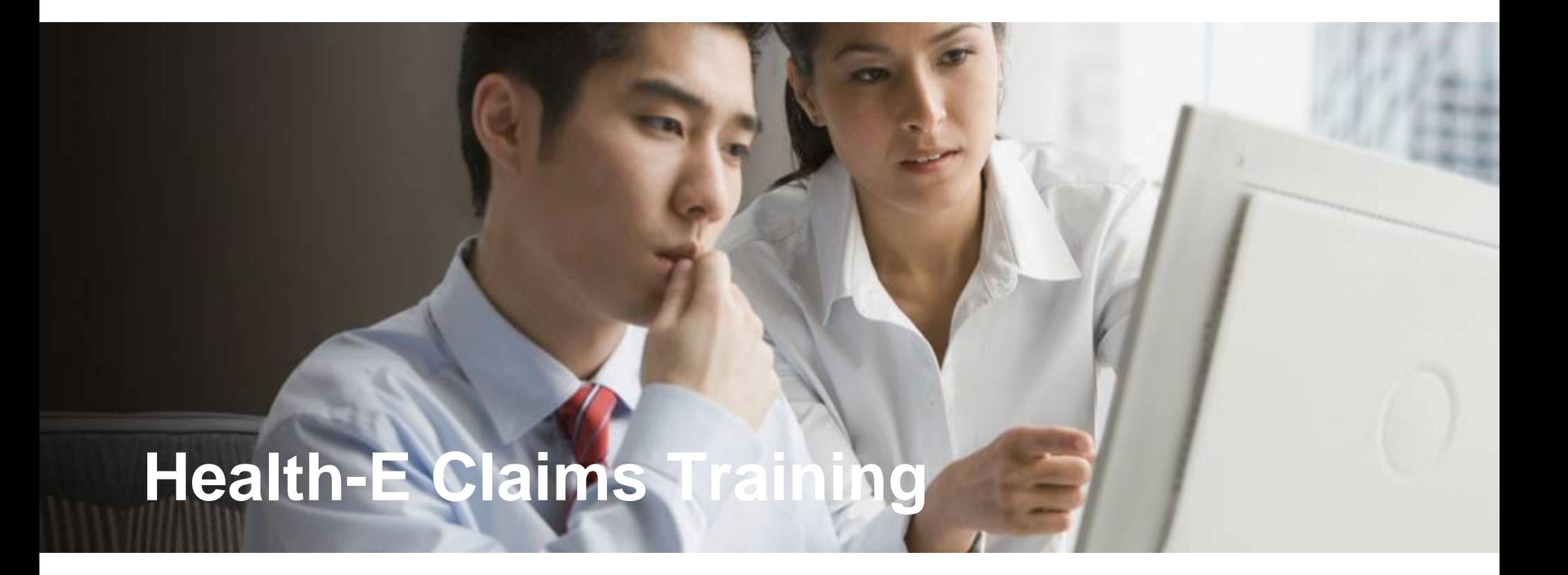

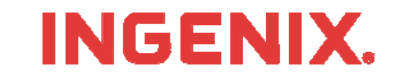

rev. 01/01/2010

# **Introduction**

To begin, you need your assigned INGENIX Connectivity Solutions (ICS) User ID, password, and organization ID

- This should be delivered to you in the ICS welcome letter via fax 3–4 days after enrollment.
- You can also call Technical Support at (866) 367-9778 to obtain your login information

What is a Health-e Claim?

- Health-e Claim is web-based application that allows you process print image claim files to many insurance carriers.
- – Unlike other products, Health-e Claim allows you to correct claims errors in real-time via the ICS web portal

This lesson will show you how to:

- Find the ICS home page and login
- Enter information on providers, billing addresses, and facility addresses
- –Send claim files, review results, correct errors, and review submission history
- –View and use Message Center Reports

Questions or problems can be reported to Technical Support at:

Email: tsupport@ENShealth.com Phone: (866) 367-9778

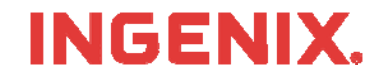

## **Let's Get Started**

**From a web browser ,locate the Main Home Page at: http:// www.enshealth.com Helpful hint: once you are at the Home Page, save it as a favorite for future use**

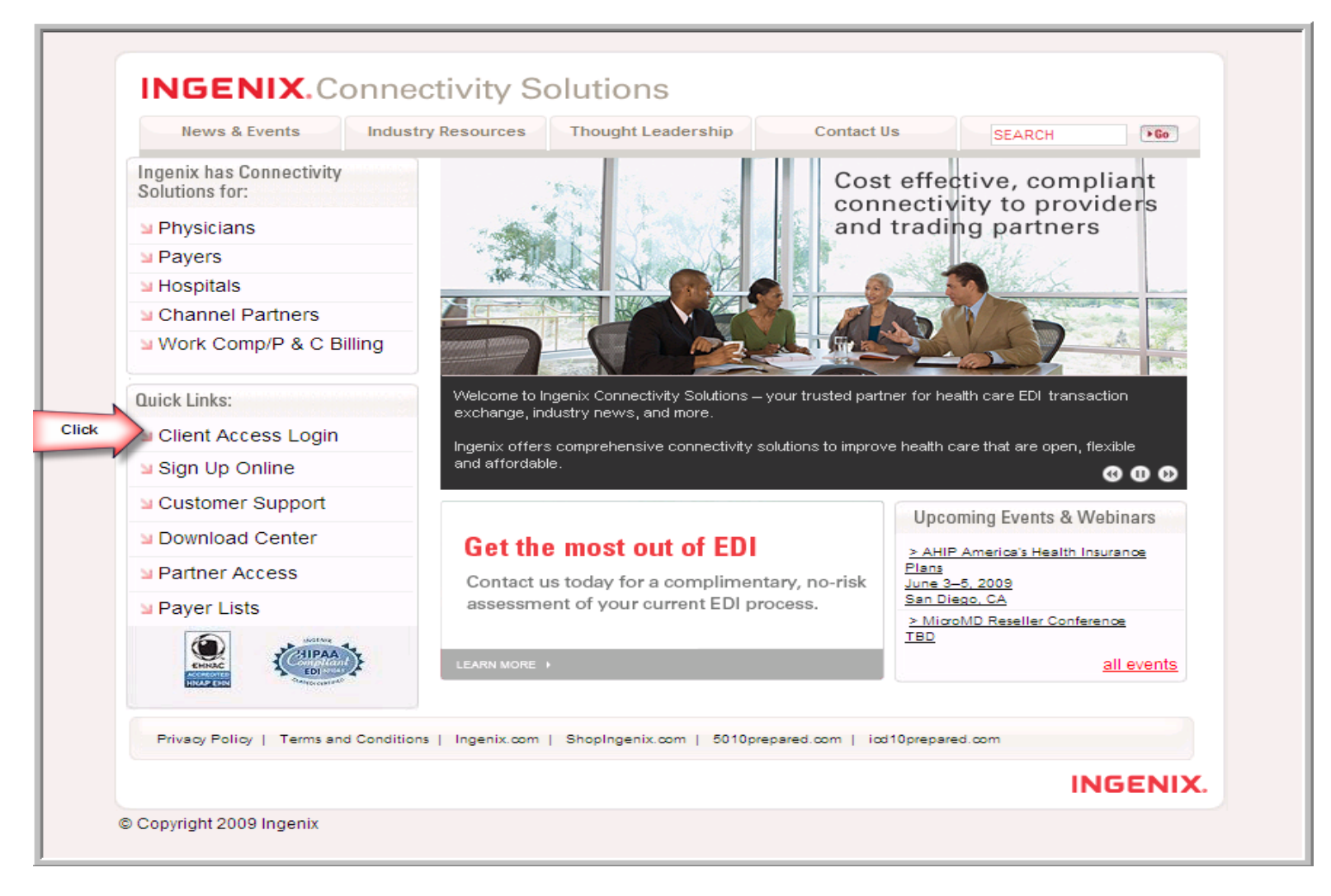

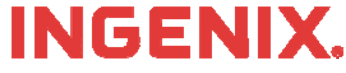

# **Logging In**

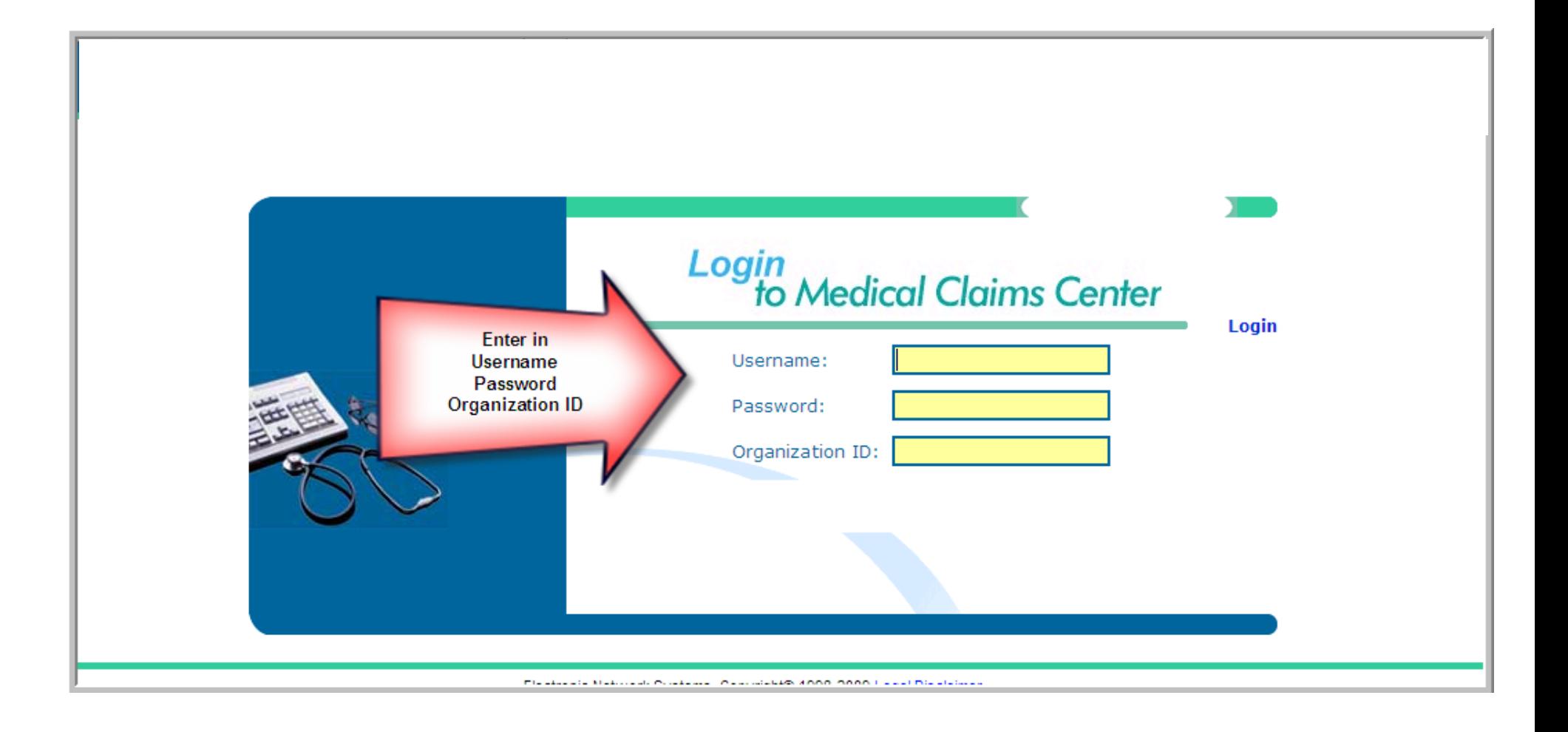

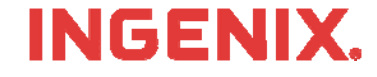

# **Manage Provider Information**

 $\blacksquare$  To set up your provider information, click on the Manage Provider Information located on the left hand side.

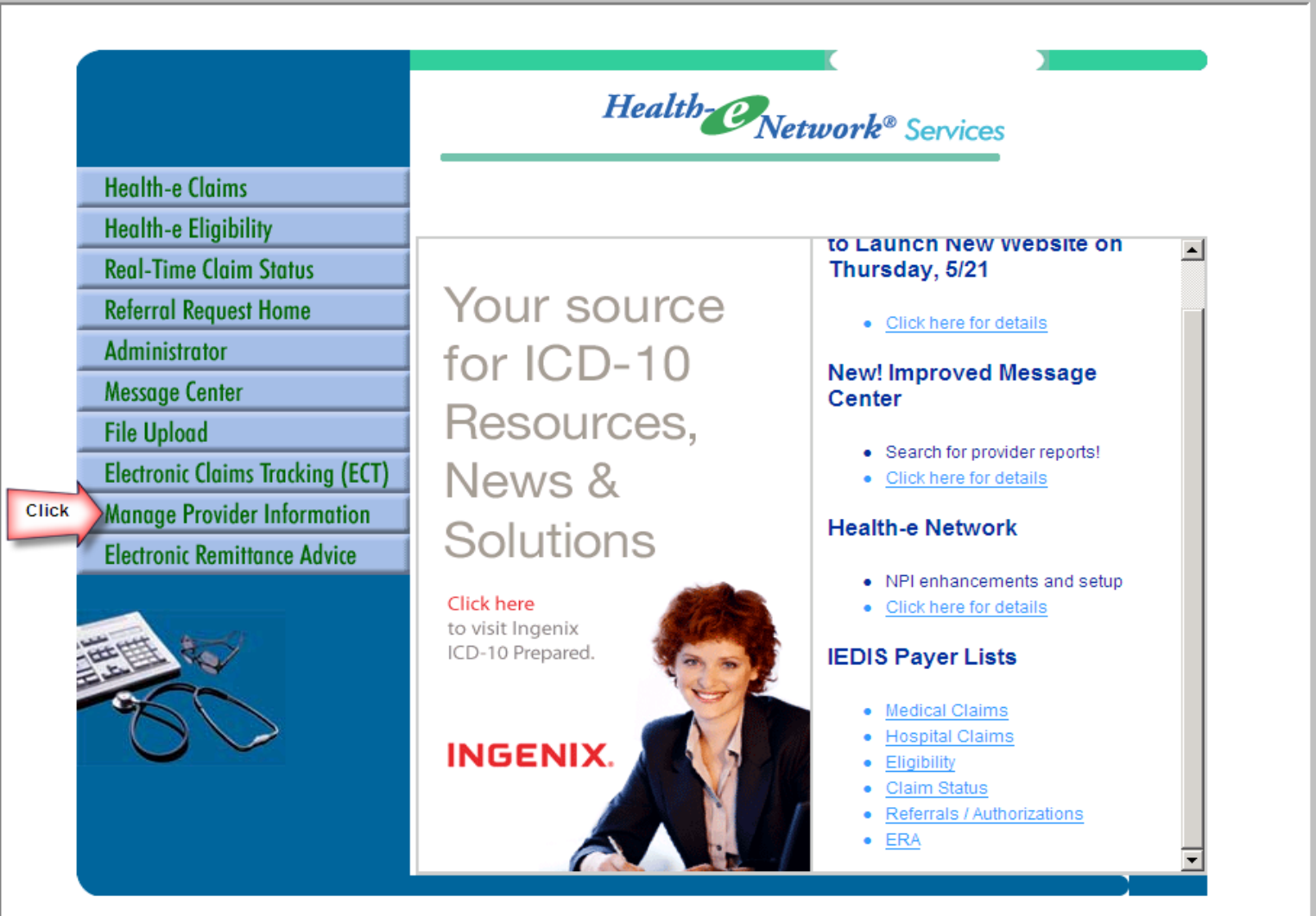

**INGENIX.** 

# **Manage Provider Information**

**The manage provider information screen shows a summary of all information that has been entered. The first time you visit, this screen will show no providers, billing, or facility addresses. 's" tab.**

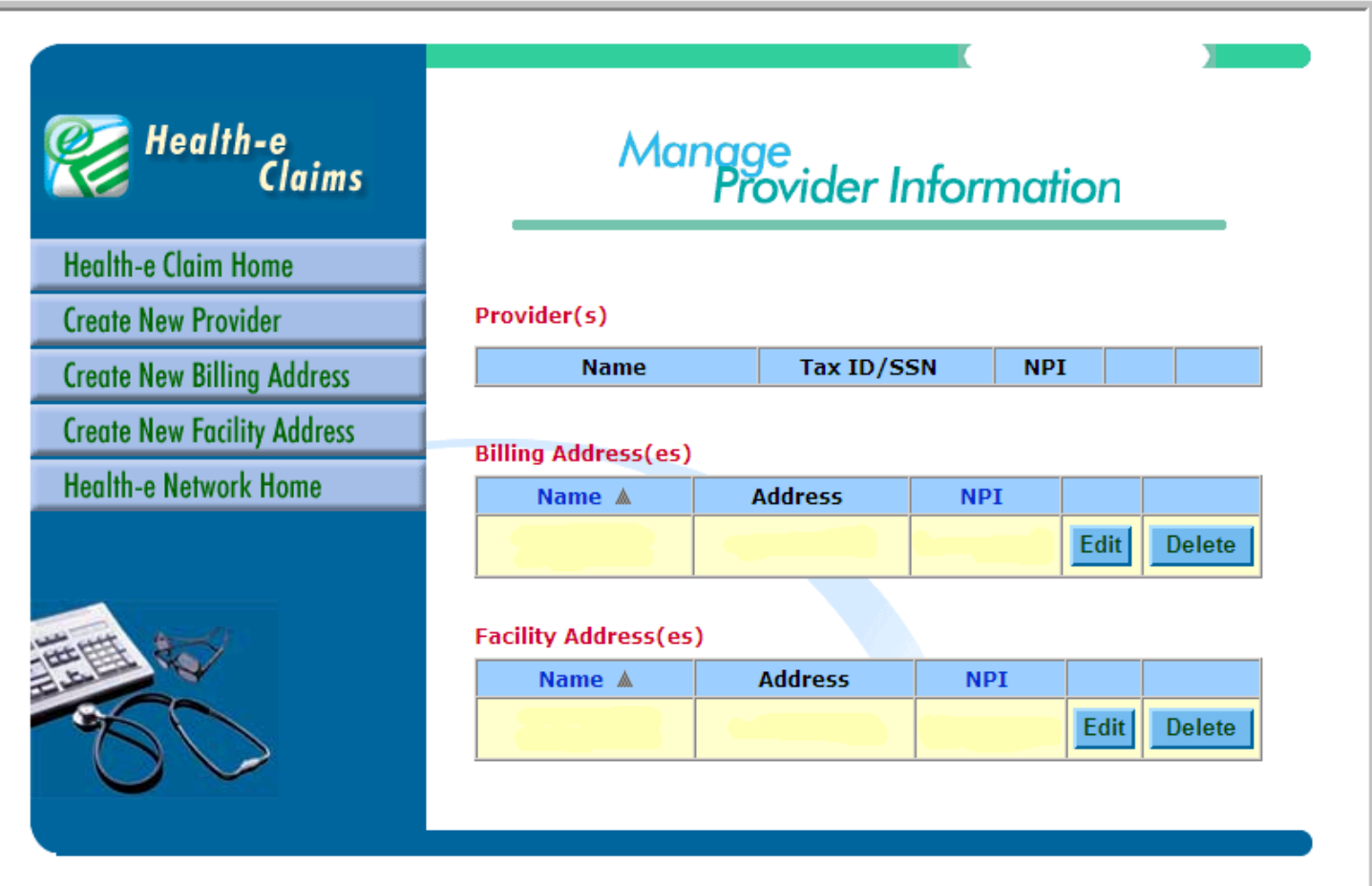

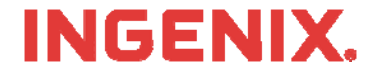

## **Enter New Facility Addresses**

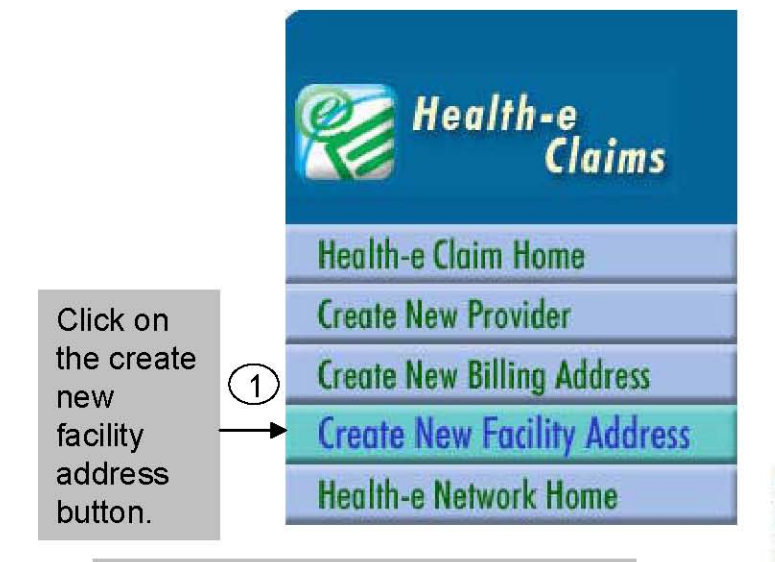

Enter the name and address of the facility. Note: the name of the facility must match exactly what appears on the claim output from your practice management Software. The facility NPI can be entered here.

Once the facility is entered, click save and then click on manage provider information again. Repeat steps one through three for all

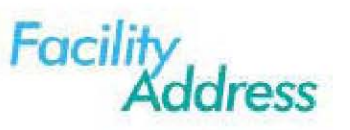

Required Fields \*

NOTE: The Facility name is used for matching purposes during claim processing, so please ensure that the Facility name is exactly as it appears on the claim.

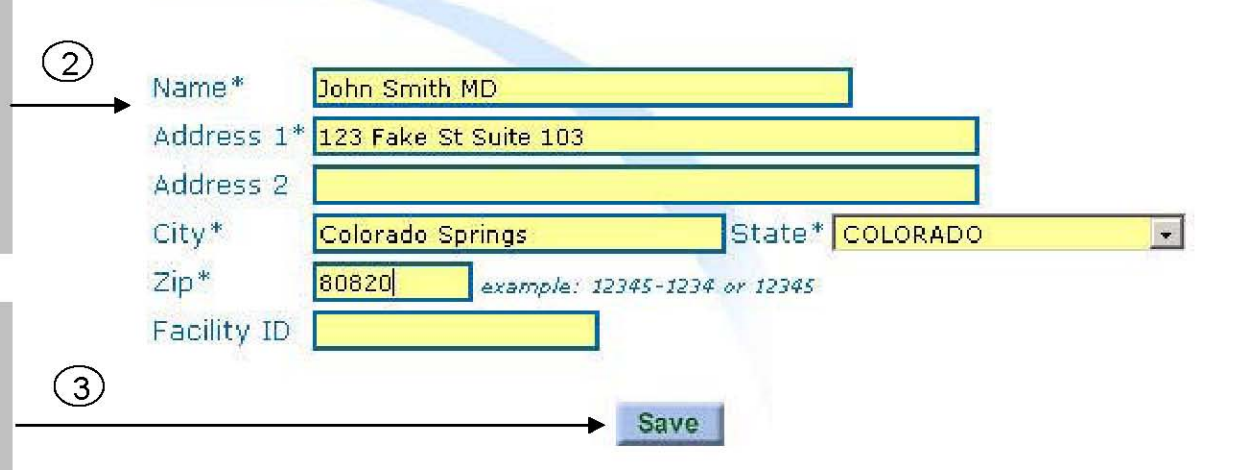

### **INGENI**

# **Enter New Billing Address**

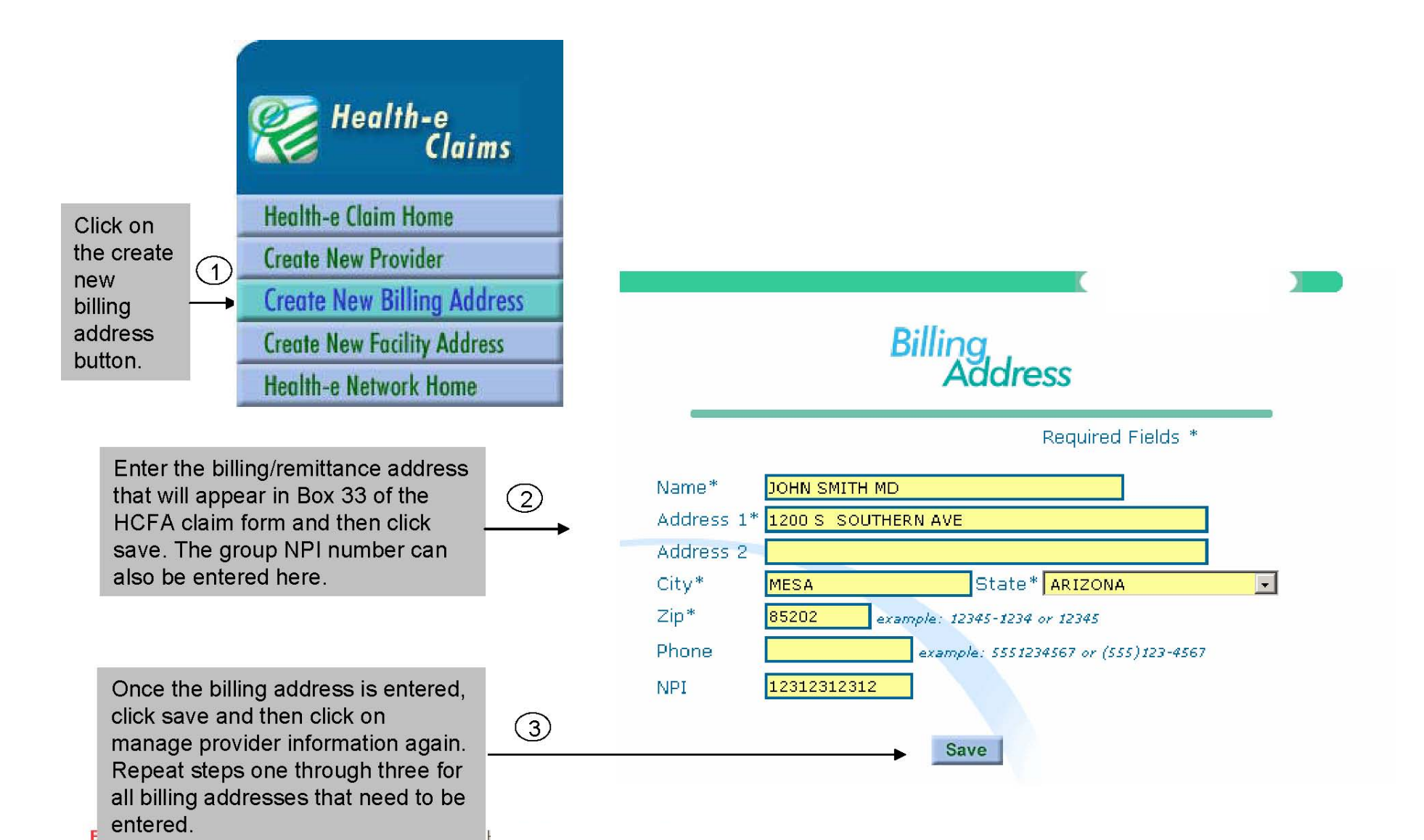

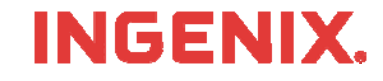

## **Enter New Providers**

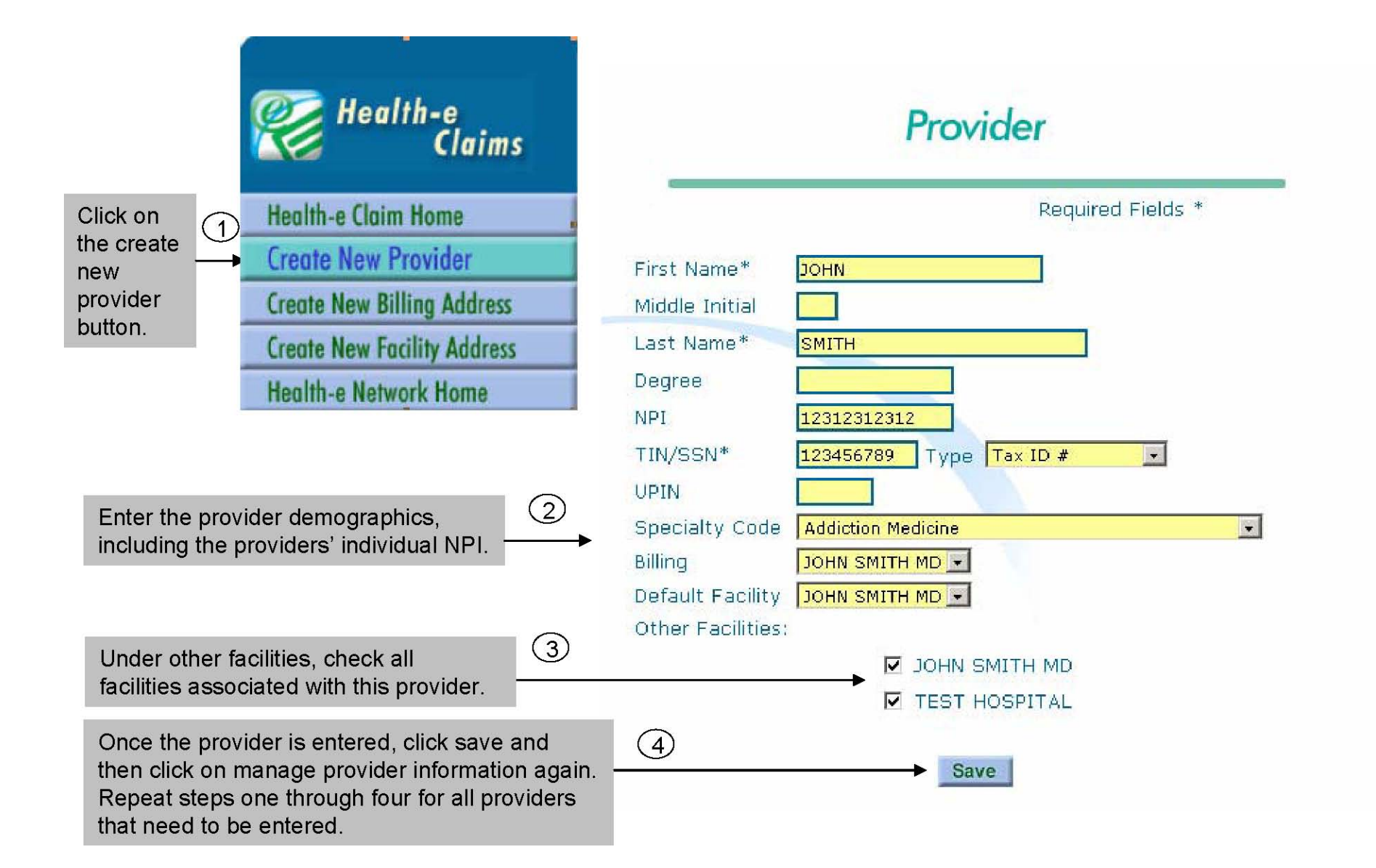

### **INGENI**

## **Review Provider Information**

All the provider information that has been entered will be displayed on the manage provider information screen. This information may be edited or deleted at any time. New facilities, billing addresses, and providers may also be added from this screen.

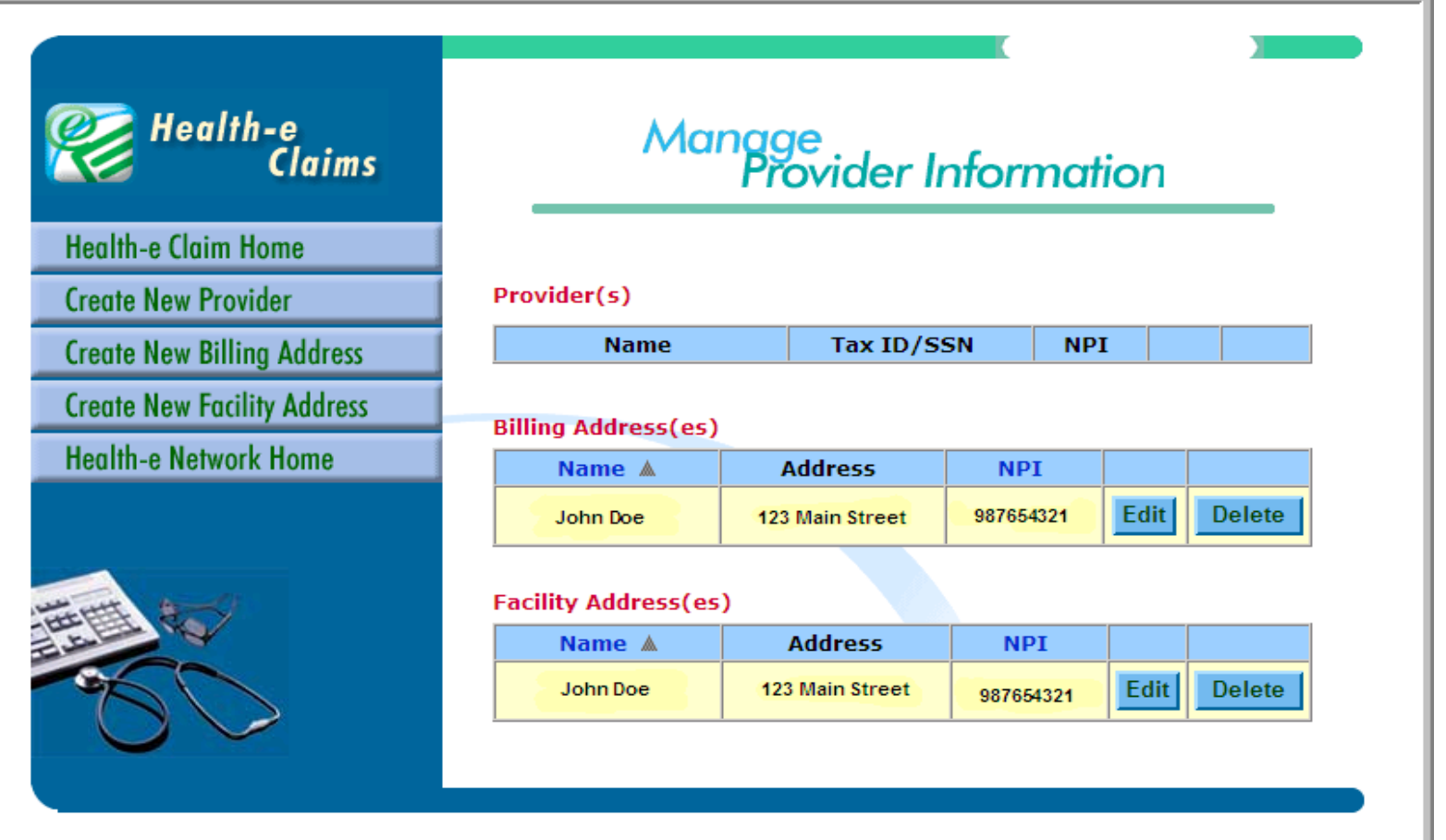

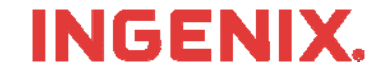

# **Health-E Claims- Sending Claims**

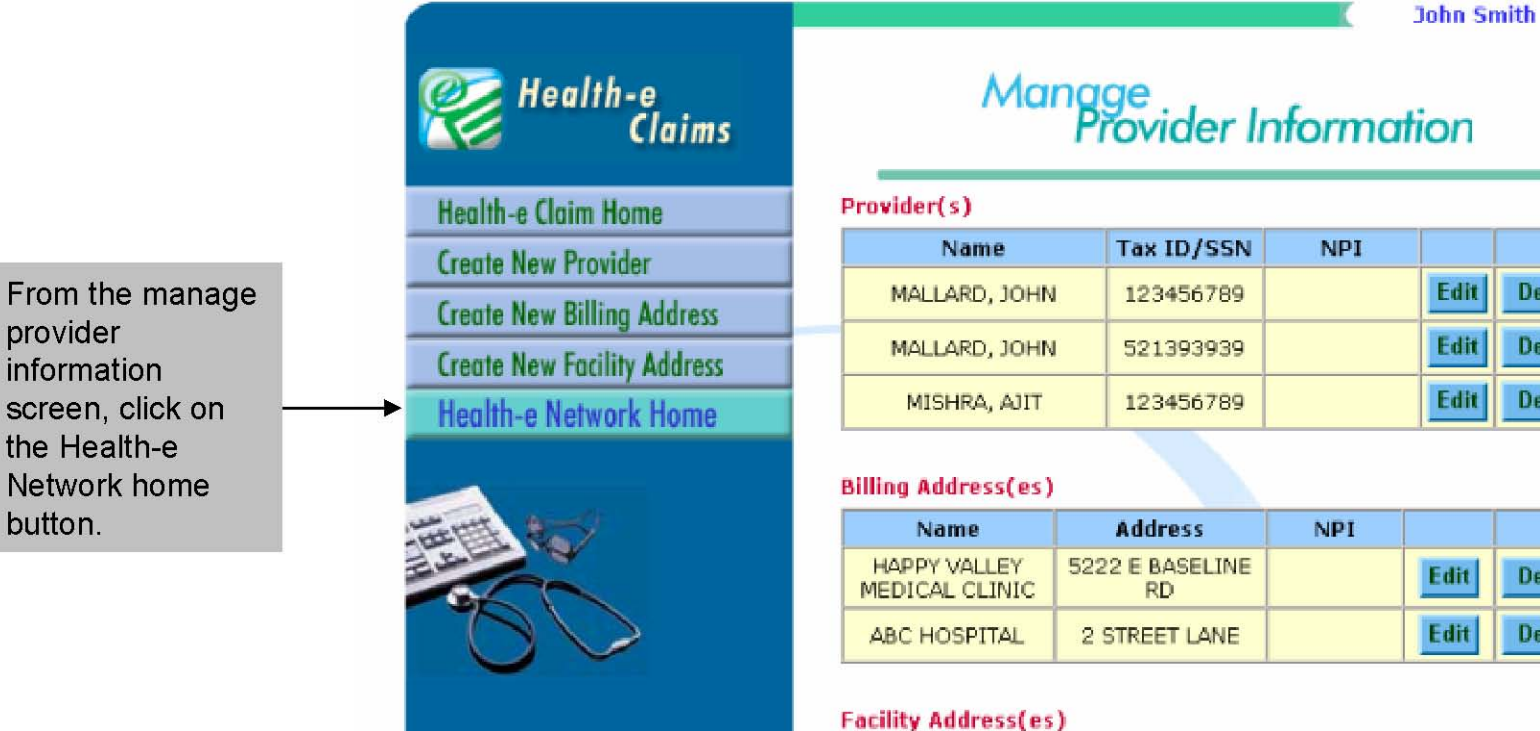

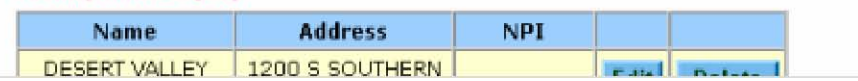

Edit

Edit

Edit

Edit

**Delete** 

**Delete** 

**Delete** 

**Delete** 

**Delete** 

**INGENIX.** 

# **Sending Claims, cont.**

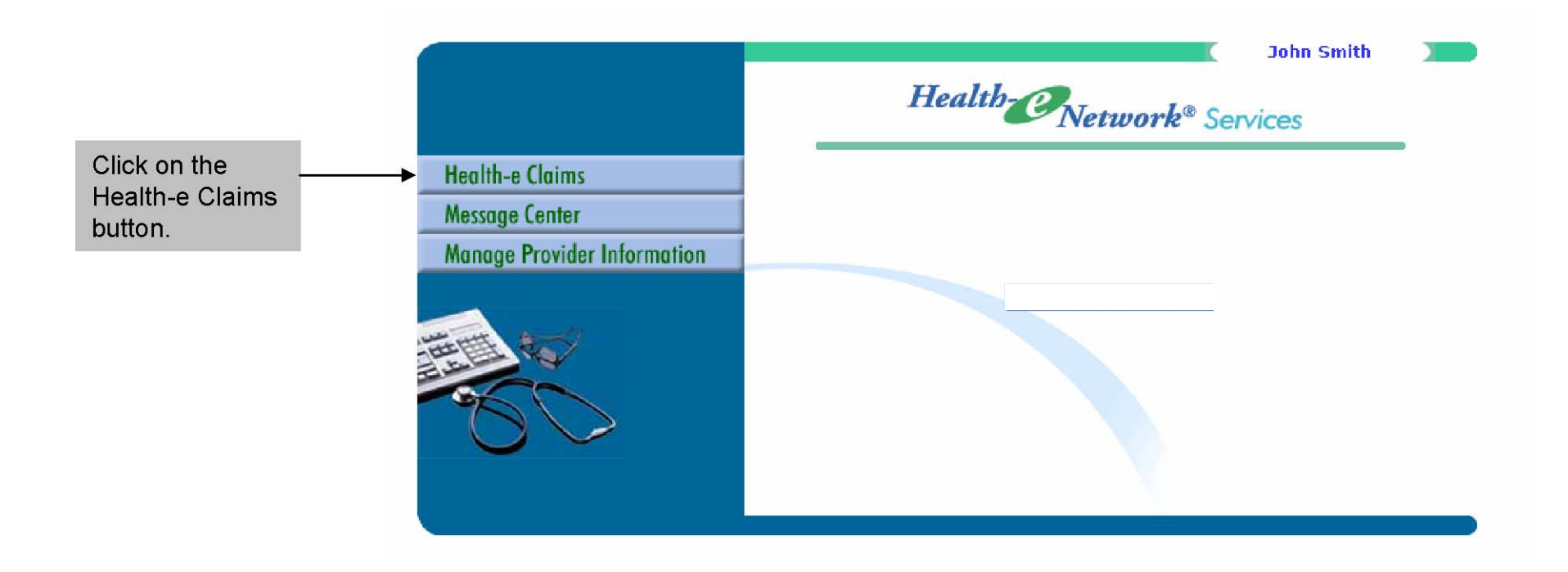

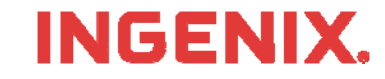

# **Selecting the Claim File**

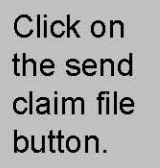

①

### Health-e Claims

**Send Claim File** 

**View Claim Errors** 

**Manage Printable Claims** 

**Submission History** 

**Manage Provider Information** 

**User Preferences** 

**Health-e Network Home** 

Select browse to select the claim file you wish to send. Note: Locate the claim file you wish to send before beginning.

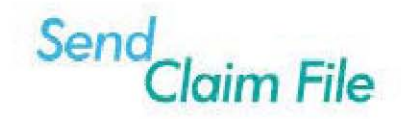

#### **To Send Claims to ENS:**

1. Create and save your claims printfile within your practice management billing software.

2.Put the file name into the box below by either typing the file name directly or by clicking the "Browse" button and selecting your file.

\*Make sure you do not send duplicate files to ENS, You can prevent this by either checking your claims file creation date or by naming your claims file with a naming scheme if possible.

3.To transmit your claims printfile to ENS, click the 'Send Claims' button.

Based on the claim file size and your transmission speed, it may take a few moments to process your claims. A summary report will display when the claims have been processed.

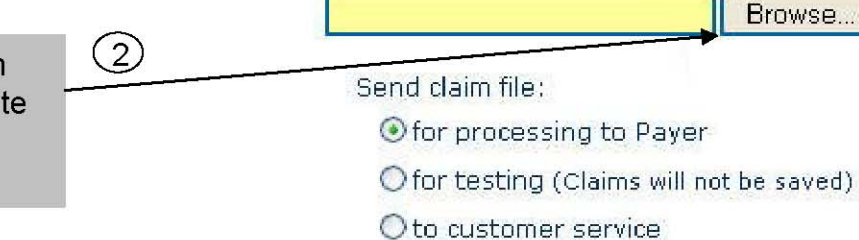

**Send Claims** 

### **INGENI**

# **Selecting the Claim File, cont.**

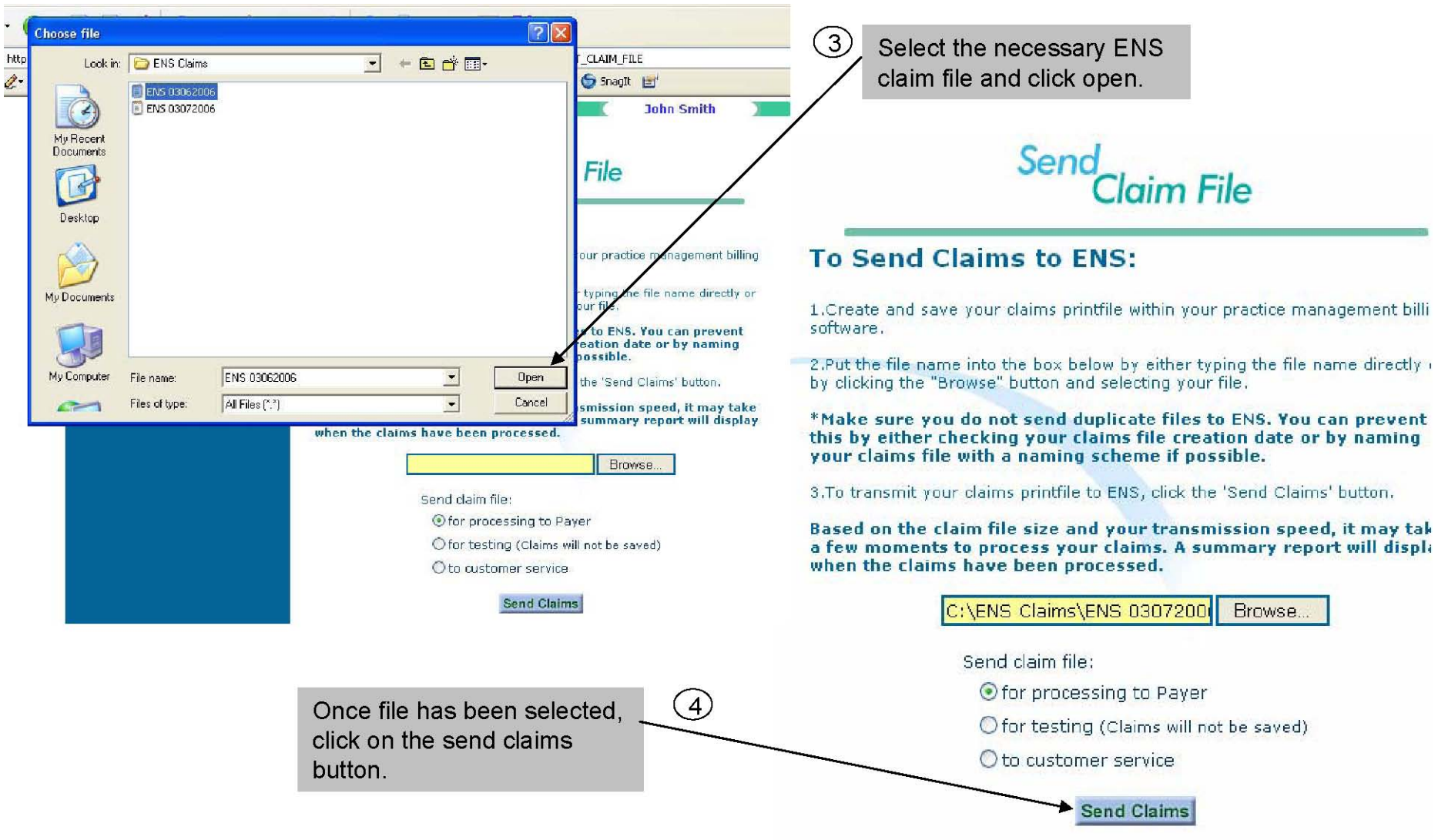

### **INGENIX.**

# **Viewing Results**

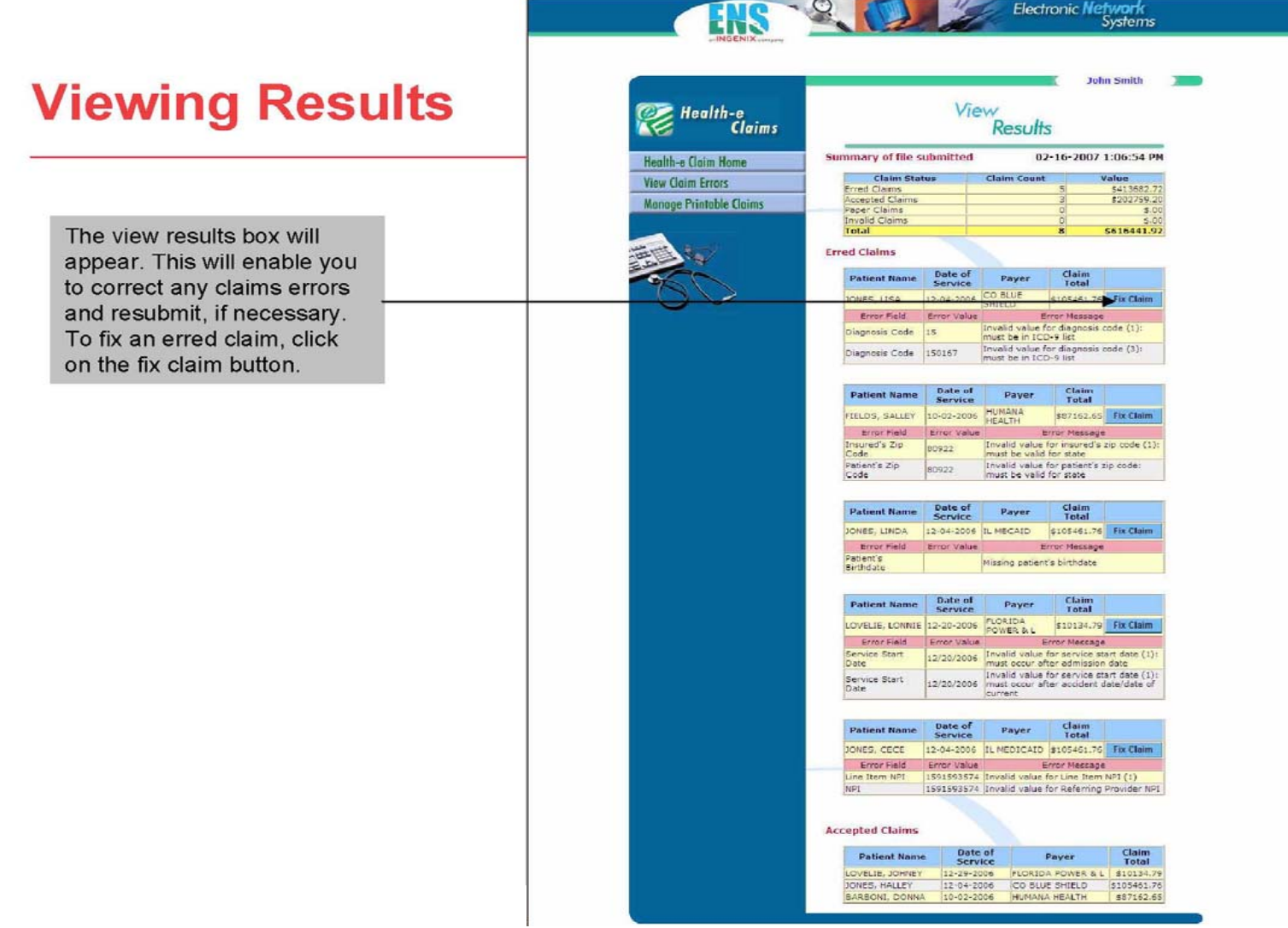

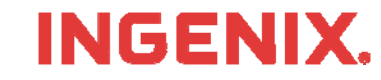

 $\cdot$ 

## **Correct Errors**

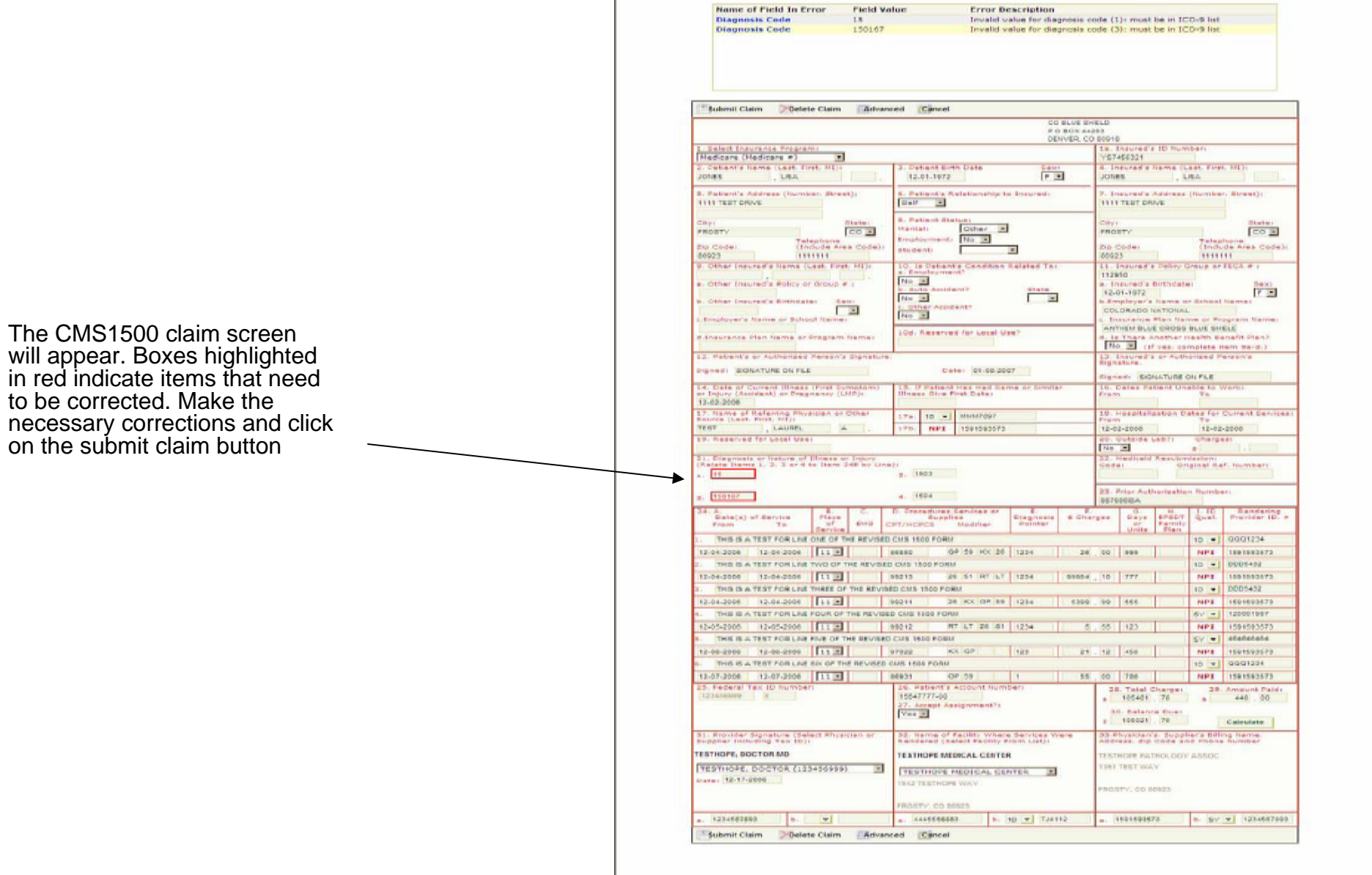

### **INGENIX.**

**Electronic Network**<br>Systems

-8. 1

**Field Value** 

**TALE** 

ENS

Name of Field In Error

# **Submission History**

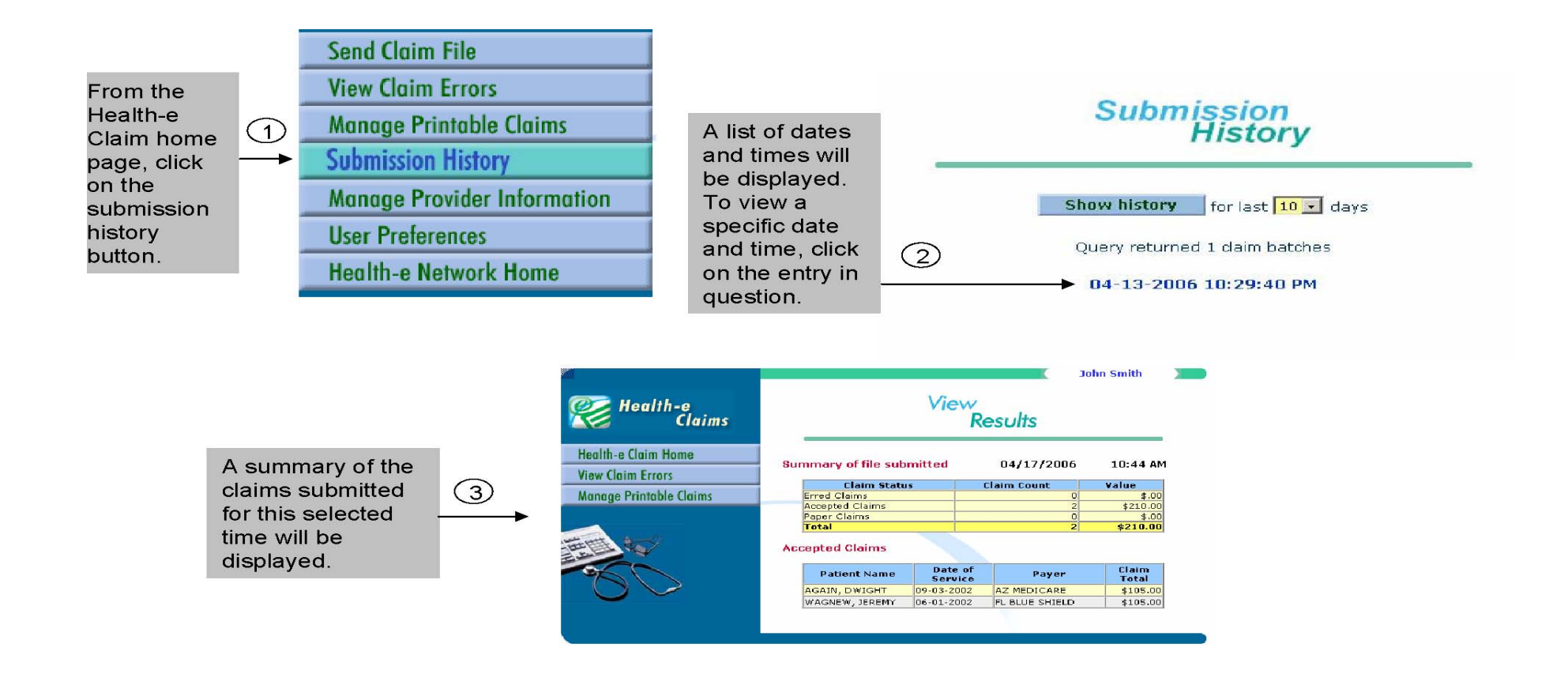

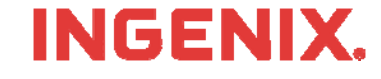

### **Message Center**

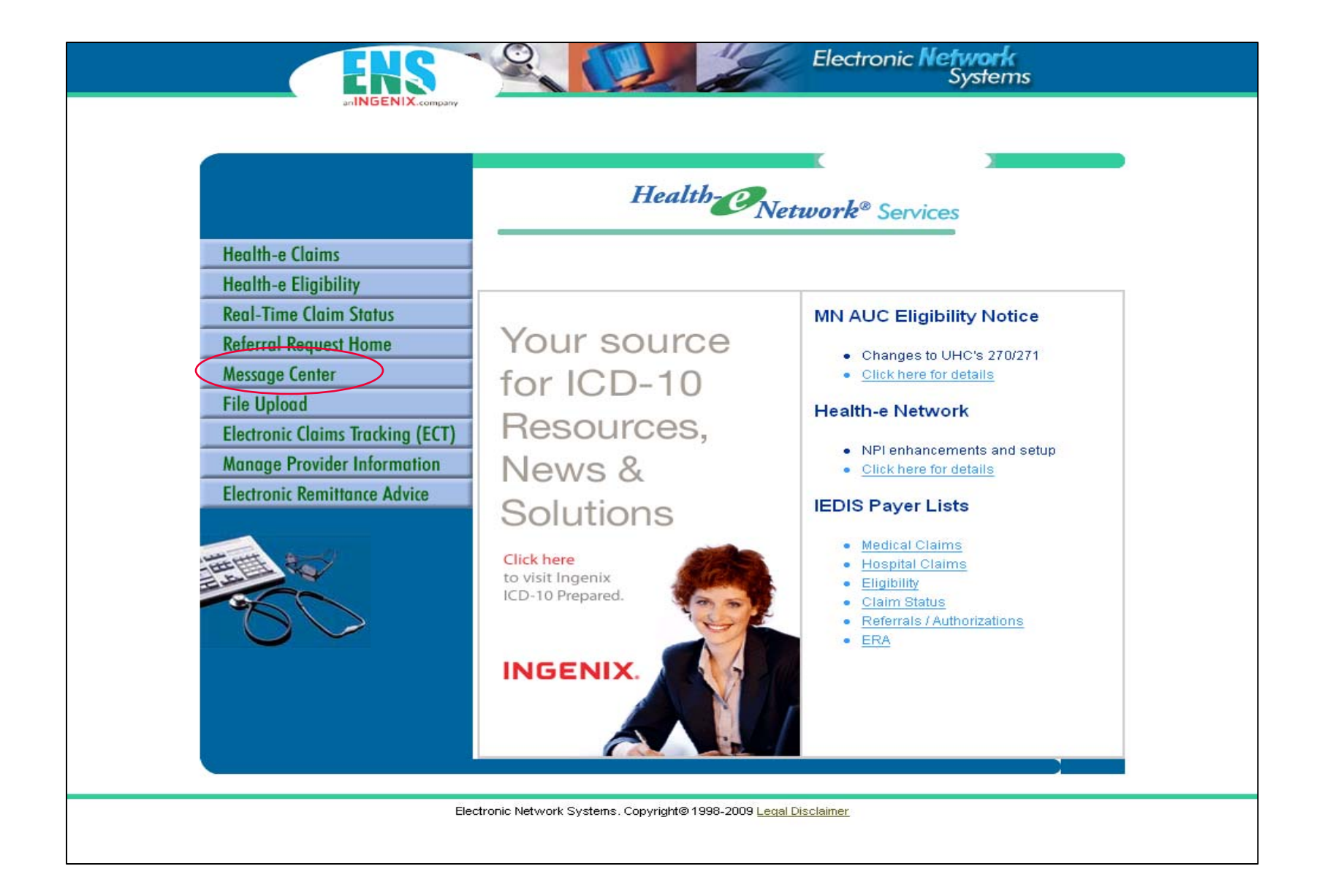

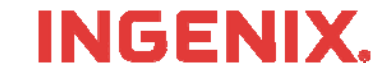

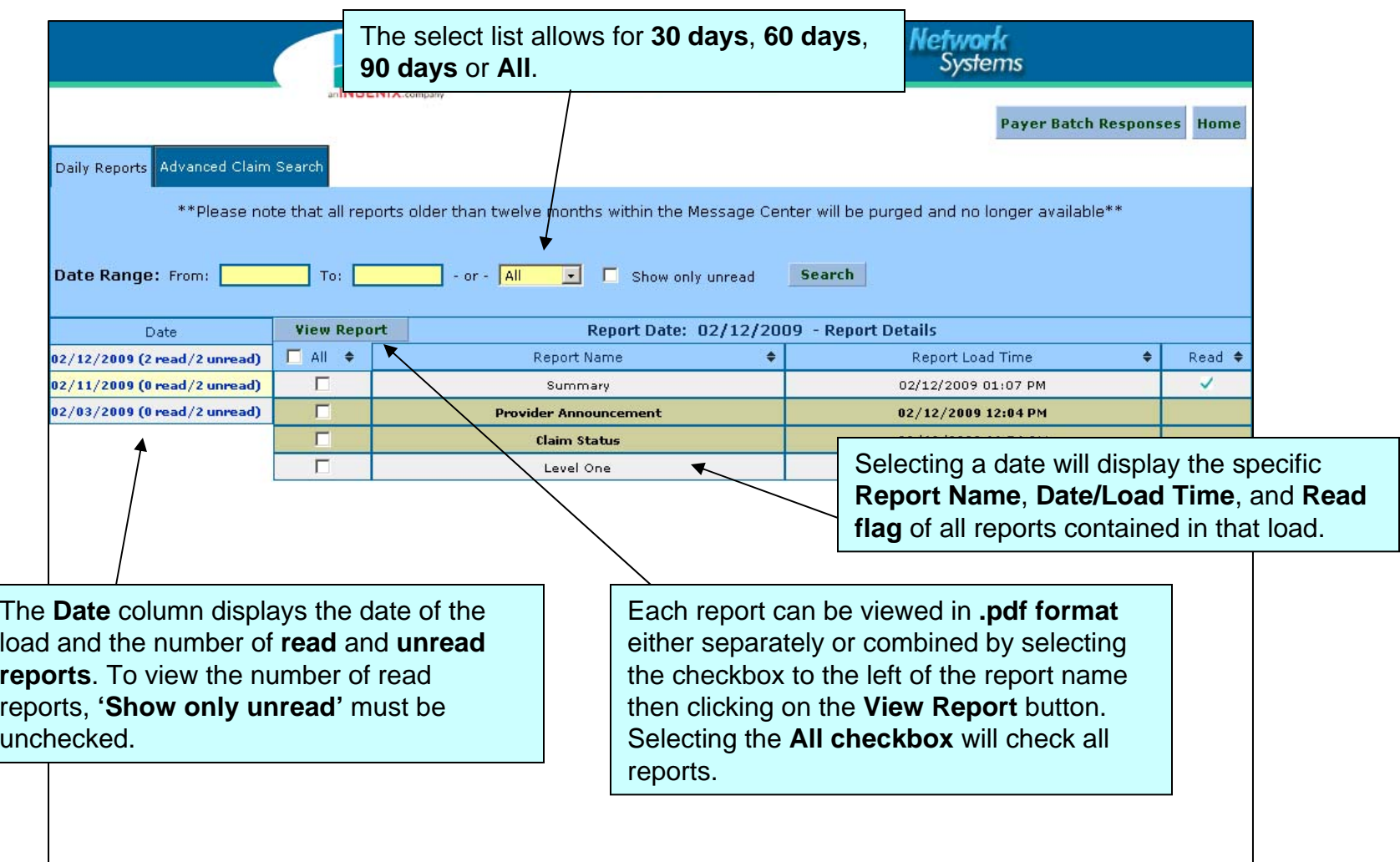

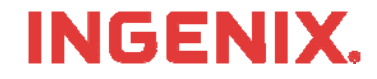

### **Provider Announcement**

*The following is covered in this announcement: 01/12/2009 09:50 AM*

Ingenix closed January 19, 2009 - Martin Luther King Jr. Day

Ingenix will be closed on Monday, January 19, 2009 in observance of Martin Luther King Jr. Day. ENS/Ingenix will continue to accept claim files but they will not be processed to the payers until Tuesday, January 20, 2009. Service tickets may be opened online and will be worked in the order received when we return on Tuesday, January 20, 2009.

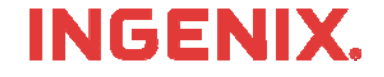

# **Level 1 Reports**

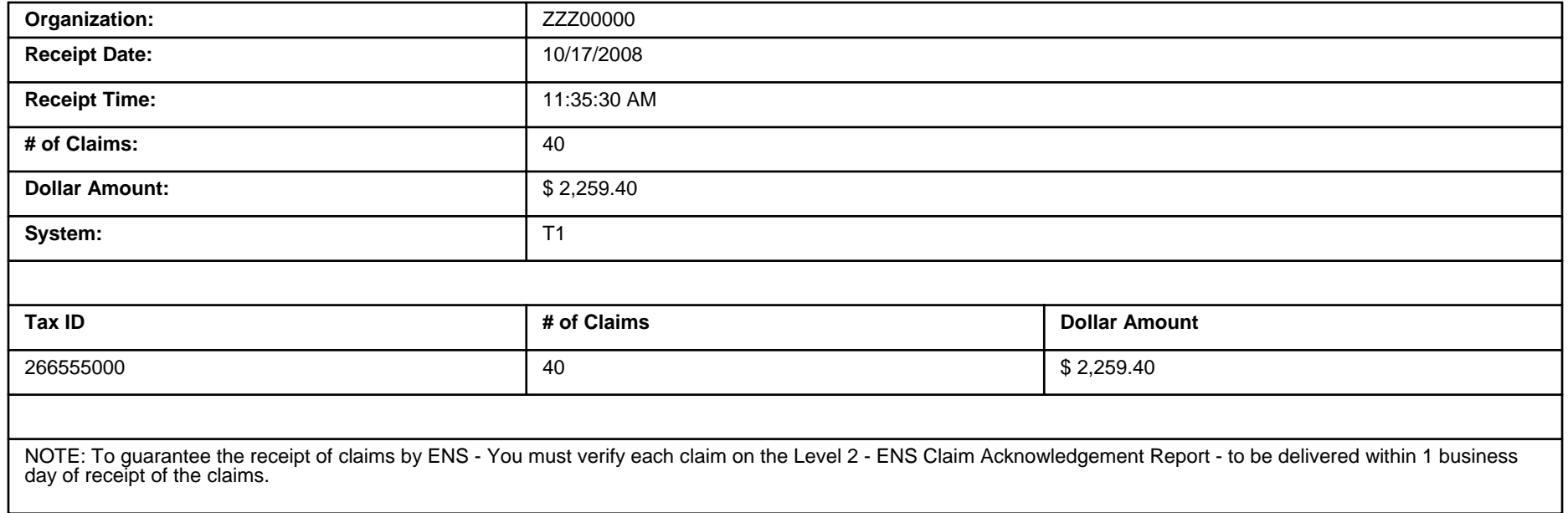

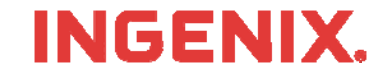

# **Summary Reports**

#### LEVEL 2 - ENS CLAIM ACKNOWLEDGEMENT REPORT CLAIMS RECEIVED BY ENS FOR PROCESSING

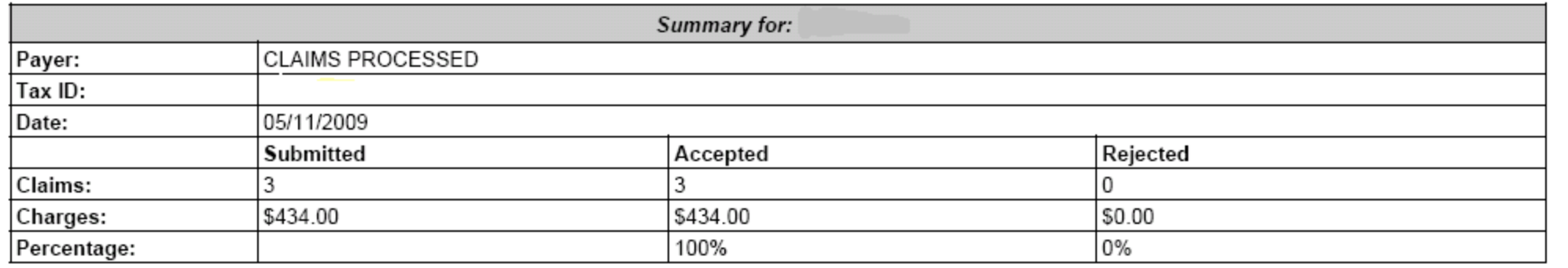

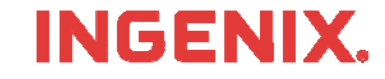

# **Congratulations!**

- **You have now completed Health-E Claims self**service training
- **Questions or issues can be reported in one of** two ways
	- Email Technical Support at tsupport@ENShealth.com
	- –Or, call at 1-866-367-9778
- **We appreciate your business!**

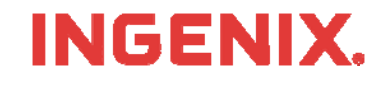